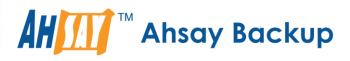

## Ahsay A-Click Backup v7 Quick Start Guide for Windows

Ahsay Systems Corporation Limited

1 November 2017

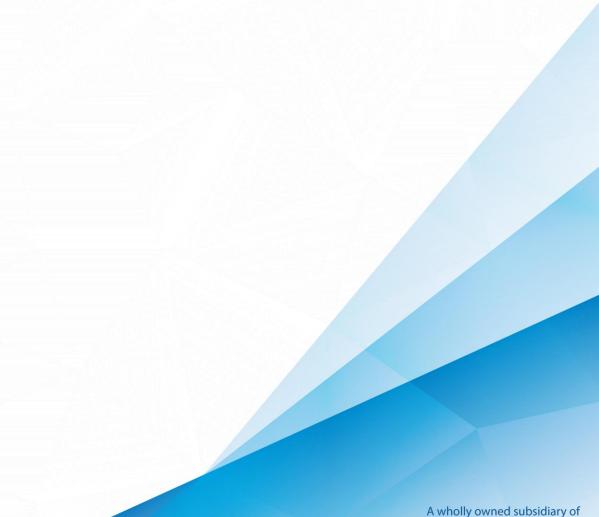

www.ahsay.com

A wholly owned subsidiary of Ahsay Backup Software Development Company Limited HKEx Stock Code: 8290

## **Copyright Notice**

© 2017 Ahsay Systems Corporation Limited. All rights reserved.

The use and copying of this product is subject to a license agreement. Any other use is prohibited. No part of this publication may be reproduced, transmitted, transcribed, stored in a retrieval system or translated into any language in any form by any means without prior written consent of Ahsay Systems Corporation Limited. Information in this manual is subject to change without notice and does not represent a commitment on the part of the vendor. Ahsay Systems Corporation Limited does not warrant that this document is error free. If you find any errors in this document, please report to Ahsay Systems Corporation Limited in writing.

This product includes software developed by the Apache Software Foundation (http://www.apache.org/).

## Trademarks

Ahsay, Ahsay Cloud Backup Suite, Ahsay Online Backup Suite, Ahsay Offsite Backup Server, Ahsay Online Backup Manager, Ahsay A-Click Backup, Ahsay Replication Server, Ahsay BackupBox Firmware, Ahsay Universal Backup System, Ahsay NAS Client Utility are trademarks of Ahsay Systems Corporation Limited.

Amazon S3 is registered trademark of Amazon Web Services, Inc. or its affiliates.

Apple and Mac OS X are registered trademarks of Apple Computer, Inc.

Dropbox is registered trademark of Dropbox Inc.

Google Cloud Storage and Google Drive are registered trademarks of Google Inc.

Lotus, Domino and Notes are registered trademark of IBM Corporation.

Microsoft, Windows, Microsoft Exchange Server, Microsoft SQL Server, Microsoft Hyper-V, Microsoft Azure, One Drive and One Drive for Business are registered trademarks of Microsoft Corporation.

Oracle and Java are registered trademarks of Oracle and/or its affiliates. Other names may be trademarks of their respective owners.

Oracle, Oracle 10g, Oracle 11g and MySQL are registered trademarks of Oracle Corporation.

Rackspace and OpenStack are registered trademarks of Rackspace US, Inc.

Red Hat, Red Hat Enterprise Linux, the Shadowman logo and JBoss are registered trademarks of Red Hat, Inc. www.redhat.com in the U.S. and other countries. Linux is a registered trademark of Linus Torvalds.

ShadowProtect is registered trademark of StorageCraft Technology Corporation.

VMware, ESX, ESXi and vCenter are registered trademarks of VMware, Inc.

All other product names are registered trademarks of their respective owners.

## Disclaimer

Ahsay Systems Corporation Limited will not have or accept any liability, obligation or responsibility whatsoever for any loss, destruction or damage (including without limitation consequential loss, destruction or damage) however arising from or in respect of any use or misuse of reliance on this document. By reading and following the instructions in this document, you agree to accept unconditionally the terms of this Disclaimer and as they may be revised and/or amended from time to time by Ahsay Systems Corporation Limited without prior notice to you.

## **Revision History**

| Date        | Descriptions                                                                                                    | Type of modification |
|-------------|----------------------------------------------------------------------------------------------------|----------------------|
| 30 Jun 2016 | First Draft                                                                                                    | New                  |
| 25 Nov 2016 | Added Restore Options to Ch 8 Restore Data;<br>Combined Technical Assistance and<br>Documentation as Ch 9 Contacting Ahsay                                                      | Modification         |
| 16 Dec 2016 | Modified Ch 3 Download and Install AhsayACB, Ch<br>4 Start AhsayACB, Ch 5 Create a Backup Set, Ch<br>7 Run Backup Jobs, Ch 8 Restoring Data and<br>Appendix Uninstall AhsayACB; | Modification         |
|             | Corrected typo in Copyright Notice and Trademarks;                                                                                                    |                      |
|             | Removed "-ing" verb form from all chapter titles for consistency                                                                                                    |                      |
| 3 Feb 2017  | Added instructions and screen shots for Encryption key handling in Ch. 5                                                                                                    | New                  |
| 10 Feb 2017 | Added step in Appendix – Uninstall AhsayACB;<br>Modified step in Ch. 5 Create a Backup Set                                                                                      | New/Modification     |
| 5 Apr 2017  | Added new Encryption Type option in Create a<br>Backup Set section; Revised screen shot with<br>larger field for entering backup sever IP at login                              | Modification         |
| 16 Jun 2017 | Added Ch.5 OpenDirect restore section, added<br>step in Create new backup set, added OpenDirect<br>restore sub-section in the Restore section                                   | New                  |
| 7 Jul 2017  | Modified Ch. 4, Ch.6, Ch. 9                                                                                                    | Modification         |
| 16 Oct 2017 | Added Software Requirements for Ch1.2; Change chapter sequence; Added Offline Installation option for Ch4.2                                                                     | New/ Modification    |

## Table of Contents

| 1  | Requirements for AhsayACB on Windows           | 1    |
|----|------------------------------------------------|------|
|    | Hardware Requirements                          | 1    |
|    | Software Requirements                          | 1    |
| 2  | Get Started with AhsayACB                      | 2    |
| 3  | OpenDirect Restore                             | 3    |
|    | What is OpenDirect Restore?                    | 3    |
|    | How does OpenDirect Restore work?              | 4    |
|    | Benefits of using OpenDirect Restore           | 5    |
|    | Requirements                                   | 6    |
|    | Supported Backup Modules                       | 6    |
|    | License Requirements                           | 6    |
|    | Backup Quota Storage                           | 6    |
|    | Windows Operating System                       | 6    |
|    | Temporary Directory Requirement                | 6    |
|    | Available Spare Drive Letter                   | 6    |
|    | Network Requirements                           | 6    |
|    | Other Dependencies                             | 7    |
|    | Permissions                                    | 7    |
| 4  | Download and Install AhsayACB                  | 8    |
|    | Download AhsayACB                              | 9    |
|    | Install AhsayACB                               | .10  |
|    | Option 1: Online Installation Option           | .10  |
|    | Option 2: Offline Installation Option          | .14  |
| 5  | Start AhsayACB                                 | .20  |
|    | Login to AhsayACB                              | .20  |
| 6  | Create a Backup Set                            | .23  |
| 7  | Overview on Backup Process                     | .32  |
| 8  | Run Backup Jobs                                | .33  |
|    | Login to AhsayACB                              | . 33 |
|    | Start a Manual Backup                          | .33  |
|    | Configure Backup Schedule for Automated Backup | .35  |
| 9  | Restore Data                                   | .39  |
|    | Restore Method                                 | .39  |
|    |                                                | 20   |
|    | Traditional Restore                            | .39  |
|    | OpenDirect Restore                             |      |
| 10 |                                                | .46  |

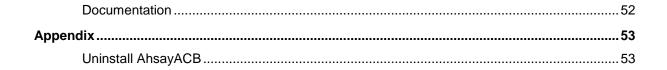

## **1** Requirements for AhsayACB on Windows

#### **Hardware Requirements**

Refer to the link below for details of the minimum and recommended requirements for installing AhsayACB:

FAQ: Ahsay Hardware Requirement List (HRL) for version 7.3 or above (5000)

#### **Software Requirements**

Refer to the following link for details of the operating systems, applications and databases supported by AhsayACB:

FAQ: Ahsay Software Compatibility List (SCL) for version 7.3 or above (5001)

Refer to the following article for the list of compatible operating system for OpenDirect Restore: FAQ: Ahsay Software Compatibility List (SCL) for Granular and OpenDirect Restore (5250)

## 2 Get Started with AhsayACB

This quick start guide will walk you through the following 5 major parts to get you started with using AhsayACB.

**Download and Install** Download and install AhsayACB on your Windows

> Launch the App Launch and log in to AhsayACB

> > **Create a Backup Set** Create a backup set according to your preferences

> > > Run Backup Jobs Run the backup jobs to back up data

> > > > **Restore Data** Restore backed up data to your system

## 3 OpenDirect Restore

#### What is OpenDirect Restore?

OpenDirect restore is an additional restore options for restoring files from a Windows File backup set available from AhsayACB v7.13.0.0 or above. The OpenDirect restore method makes use of the granular restore technology to make selective restore of individual files from a large compressed file or image, for example zip, RAR, ISO files, without the need to restore the compressed file or image first, to give you a fast and convenient file restore solution.

During the OpenDirect restore process, the file(s)/folders can be viewed and/or copied from the Windows File Explorer on the Windows machine you are performing the restore. OpenDirect restore is only supported on File backup sets created and backed up using AhsayACB v7.13.0.0 or above on Windows platform with OpenDirect restore feature enabled.

#### IMPORTANT

OpenDirect restore requires an additional OpenDirect / Granular restore add-on module license to work. Contact your backup service provider for further details.

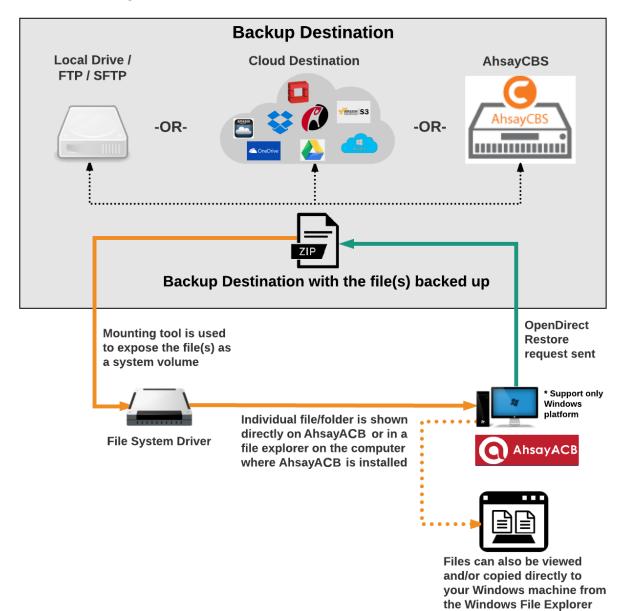

#### How does OpenDirect Restore work?

## Benefits of using OpenDirect Restore

| OpenDirect Restore                                                                                                    |                                                                                                    |  |  |
|----------------------------------------------------------------------------------------------------|----------------------------------------------------------------------------------------------------|--|--|
|                                                                                                    | Introduction                                                                                                    |  |  |
| OpenDirect restore allows you to quickly access individual files from a large compressed file or image by viewing and/or copying files from the file explorer on the Windows machine you are performing the restore, without having to fully restore the whole compressed file or image first. |                                                                                                    |  |  |
|                                                                                                    | Pros                                                                                                    |  |  |
| Restore of Entire<br>Compressed File<br>Not Required                                                                                                    | As opposed to the traditional restore where you have to restore the entire<br>compressed file or image first before you can access any individual file in it,<br>OpenDirect restore allows you to view and download individual files from a<br>compressed file or image, without having to restore compressed file or<br>image first. |  |  |
| Ability to Restore<br>Selected Files                                                                                                    | When restoring a large compressed file or image, sometimes, you may only need to restore individual file(s) out of the entire file, therefore, OpenDirect restore gives you the flexibility to restore selective file(s) quickly, so it saves you time and effort to achieve your restore goal.                                       |  |  |
| Cons                                                                                                    |                                                                                                    |  |  |
| No Encryption<br>and<br>Compression                                                                                                    | To ensure optimal restore performance, the backup of the files in an OpenDirect file backup set will <b>NOT</b> be encrypted and compressed, therefore, you may have to take these factors in consideration when selecting this restore option.                                                                                       |  |  |

#### Comparison between OpenDirect File Restore and Traditional File Restore

| Traditional Restore                                                                                                    |                                                                                                    |  |
|----------------------------------------------------------------------------------------------------|----------------------------------------------------------------------------------------------------|--|
|                                                                                                    | Introduction                                                                                                    |  |
| The traditional restore method restores the entire compressed file or image. Backed up data can only be accessed when complete restore is performed. |                                                                                                    |  |
| Pros                                                                                                    |                                                                                                    |  |
| Backup with<br>Compression and<br>Encryption                                                                                                    | Backup file(s) are compressed, therefore in smaller file size, and encrypted before being uploaded to the backup destination.                              |  |
| Cons                                                                                                    |                                                                                                    |  |
| Slower Recovery                                                                                                    | As the entire compressed file or image has to be restored before you can access any individual files, restore time could be long if the file size is large |  |

#### Requirements

#### **Supported Backup Modules**

OpenDirect restore is only supported on File backup sets created and backed up using AhsayACB v7.13.0.0 or above on Windows platform with OpenDirect restore feature enabled.

#### **License Requirements**

An OpenDirect / Granular restore add-on module license is required per backup set for this feature to work. Contact your backup service provider for more details.

#### **Backup Quota Storage**

As compression is not enabled for OpenDirect file backup sets, to optimize restore performance the storage quota required will be higher than non-OpenDirect file backup sets. Contact your backup service provider for details.

#### Windows Operating System

AhsayACB must be installed on a 32 bit or 64 bit Windows Operating System as libraries for OpenDirect only supports Windows platform.

| Windows 7 SP1 or above | Windows 8 | Windows 8.1 |
|------------------------|-----------|-------------|
| Windows 10             |           |             |

#### **Temporary Directory Requirement**

The temporary directory folder should have at least the same available size as the compressed file or image to be restored and should be located on a local drive to ensure optimal performance.

#### **Available Spare Drive Letter**

One spare drive letter must be available on the Windows machine for the OpenDirect restore process, as the compressed file or image is mounted on Windows as a logical drive. AhsayACB will automatically take the next available drive letter in alphabetical order for the mounted compressed file or image.

#### Note

- 1. The Windows drive letters A, B, and C are not used by OpenDirect restore.
- 2. The OpenDirect restore assigned drive letter(s) will be released once you exit from AhsayACB UI.

#### **Network Requirements**

Recommended minimum network speed is at least 100Mbps download speed.

The network bandwidth requirements will increase in proportion to the size of the compressed file/image and or the incremental delta chain length to ensure optimal performance. Working with limited network bandwidth may severely affect the granular restore performance.

You can use an online network speed test website (e.g. <u>www.speedtest.net</u>) to get an idea of the actual bandwidth of the machine.

#### **Other Dependencies**

The following dependencies are restore related and therefore they will be checked by AhsayACB only when an OpenDirect restore is performed. Absence of these elements will not affect the backup job but would cause the restore to fail.

- Microsoft Visual C++ 2015 Redistributable (x86) / (x64) https://www.microsoft.com/en-us/download/details.aspx?id=48145
- Update for Universal C Runtime in Windows <u>https://support.microsoft.com/en-us/help/2999226/update-for-universal-c-runtime-in-windows</u>
- For Windows 7 only
   Microsoft Security Advisory 3033929
   <u>https://technet.microsoft.com/en-us/library/security/3033929.aspx</u>

#### **Permissions**

The Windows login account used for installation and operation of the AhsayACB client machine requires Administrator privileges.

## 4 Download and Install AhsayACB

From version 7.15.0.0 onwards, there are two installation modes of AhsayACB, online installation and offline installation. Below is the table of comparison between online installation and offline installation.

| rom v7.3.2.0 onwards.<br>akes more time as it needs to<br>ownload the binary and<br>omponent files (80MB to 110MB<br>epending on operating system)<br>ach time the installation is run.                                                                                    | A<br>A                                                                                                    | From v7.15.0.0 onwards.<br>Takes less time as all the<br>necessary binary and component                                                                                                    |
|----------------------------------------------------------------------------------------------------|----------------------------------------------------------------------------------------------------|----------------------------------------------------------------------------------------------------|
| ownload the binary and<br>omponent files (80MB to 110MB<br>epending on operating system)<br>ach time the installation is run.                                                                                                    | >                                                                                                    |                                                                                                    |
| nline installer size is 0.1MB to<br>5MB depending on operating<br>/stem as it contains only the initial<br>stallation package files.                                                                                                    | •                                                                                                    | files are already available in the<br>offline installer and offline installer<br>can be downloaded once but<br>reused many times.<br>Offline installer size is 80MB to<br>110MB depending on operating<br>system as it contains all the<br>necessary binary and component<br>files.                        |
| uitable for single or small amount<br>device installations.                                                                                                    | ٨                                                                                                    | Suitable for multiple or mass device installations.                                                                                                    |
| uitable for sites with fast and<br>able internet connection as<br>ternet connection is needed each<br>me when an installation is run.<br>slow internet connection will<br>esult in longer installation time and<br>terrupted or unstable internet<br>onnection may lead to | A                                                                                                    | Suitable for client sites with<br>metered internet connections as<br>once the offline installer is<br>downloaded, internet connection is<br>not needed each time when an<br>installation is run.<br>May need to update the product<br>version after installation if an older<br>offline installer is used. |
| t<br>r<br>s<br>t                                                                                                    | ernet connection is needed each<br>ne when an installation is run.<br>slow internet connection will<br>sult in longer installation time and<br>errupted or unstable internet<br>nnection may lead to<br>successful installation. | ernet connection is needed each<br>ne when an installation is run.<br>slow internet connection will<br>sult in longer installation time and<br>errupted or unstable internet<br>nnection may lead to<br>successful installation.                                                                           |

#### Download AhsayACB

1. In a web browser, click the blue icon on the top right corner to open the download page for the AhsayACB installation package file from your backup service provider's website.

| English | × 🛓 |
|---------|-----|
|         |     |

2. In the **AhsayACB** tab of the download page, you can choose the AhsayACB installer by operating system.

| G AhsayCBS                       |                     |  |  |
|----------------------------------|---------------------|--|--|
| AhsayOBM AhsayACB Mobile Restore |                     |  |  |
| Choose operating system.         |                     |  |  |
| Windows                          | Download (Online)   |  |  |
| 💼 Mac OS X                       | 🛃 Download (Online) |  |  |

3. In the **Windows** section, click on the **Download (Online)** or **Download (Offline)** button to download the AhsayACB installation package.

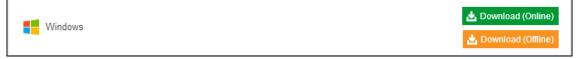

#### Install AhsayACB

#### **Option 1: Online Installation Option**

1. Launch the online installation package file you have downloaded from the download section above.

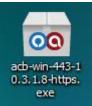

#### 2. Click **Run** when you see this message.

| Open File | - Security \   | Varning                                                                                                    | × |
|-----------|----------------|----------------------------------------------------------------------------------------------------|---|
| Do you    | want to ru     | n this file?                                                                                                    |   |
|           | Name:          | rs\ahsay\Desktop\acb-win-443-10.3.1.8-https.exe                                                                              |   |
|           | Publisher:     | Ahsay Systems Corporation Limited                                                                                            |   |
|           | Type:          | Application                                                                                                    |   |
|           | From:          | C:\Users\ahsay\Desktop\acb-win-443-10.3.1.8-htt                                                                              |   |
|           |                | Run Cancel                                                                                                    | J |
| 🔽 Alwa    | ys ask before  | opening this file                                                                                                    |   |
|           | potentially ha | om the Internet can be useful, this file type can<br>arm your computer. Only run software from publishers<br>hat's the risk? |   |

3. The following dialog box will appear only if User Account Control is enabled. Click **Continue** to start the installation.

| User Account   | Control                                                                   | × |
|----------------|---------------------------------------------------------------------------|---|
| 🚺 A prog       | gram needs your permission to continue                                    |   |
| If you started | d this program, continue.                                                 |   |
| 00             | Ahsay Online Backup Client Installer<br>Ahsay Systems Corporation Limited |   |
| ▼ Details      | Continue Cancel                                                           | ] |
| User Account ( | Control helps stop unauthorized changes to your computer.                 |   |

#### 4. Click **Next** to continue.

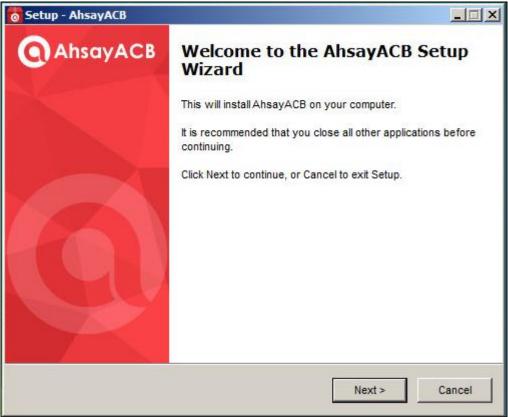

5. Select **I accept the agreement** after reading the license agreement. Then, click **Next** to proceed.

| Setup - AhsayACB                                                                                                    |                                   |
|----------------------------------------------------------------------------------------------------|-----------------------------------|
| License Agreement                                                                                                    |                                   |
| Please read the following important information before                                                               | ore continuing.                   |
| Please read the following License Agreement. You agreement before continuing with the installation.                  | must accept the terms of this     |
| Terms of Use                                                                                                    |                                   |
| <ol> <li>All softwares provided by Ahsay Systems Corp<br/>with no warranties of any kind and Ahsay System</li> </ol> | ns Corporation will not be liable |
| for any damages of any kind arising from the use.<br>further disclaims all warranties, express and implie            |                                   |
| any implied warranties of merchantability or fitness<br>2. Ahsay Systems Corporation grants you a non-e              |                                   |
| royalty-free, limited license to use the binary form of<br>Ahsay Systems Corporation for personal use only           | of the software provided by       |
| owned by Ahsay Systems Corporation, unless exp<br>Systems Corporation, is strictly prohibited.                       |                                   |
| I accept the agreement                                                                                               |                                   |
| C I do not accept the agreement                                                                                      |                                   |
| <                                                                                                    | Back Next > Cancel                |
|                                                                                                    |                                   |

6. Choose the installation directory. Then, click **Next** to continue.

| 🐻 Setup - AhsayACB                              | ×                                        |
|-------------------------------------------------|------------------------------------------|
| Select Destination Location                     | 0                                        |
| Where should AhsayACB be installed?             | G                                        |
| Setup will install AhsayACB into th             |                                          |
| To continue, click Next. If you would like to s | select a different folder, click Browse. |
| C:\Program Files\AhsayACB                       | Browse                                   |
|                                                 |                                          |
|                                                 |                                          |
|                                                 |                                          |
|                                                 |                                          |
|                                                 |                                          |
|                                                 |                                          |
| At least 249.2 MB of free disk space is requ    | iired.                                   |
|                                                 | < Back Next > Cancel                     |
|                                                 |                                          |

7. Select the program group to which the software will be installed. Then, click **Next** to proceed.

| o Setup - AhsayACB                                                                                     |        |
|----------------------------------------------------------------------------------------------------|--------|
| Select Additional Tasks<br>Which additional tasks should be performed?                                 | 0      |
| Select the additional tasks you would like Setup to perform while installing Ahsay<br>then click Next. | ACB,   |
| Please select the program group to which the software will be installed                                |        |
| Anyone who uses this computer                                                                          |        |
| C Me Only                                                                                              |        |
| < Back Next >                                                                                          | Cancel |

8. The installation will start after you click **Install**.

| Tetu | p - AhsayACB                                                                                                    |        |
|------|----------------------------------------------------------------------------------------------------|--------|
|      | <b>dy to Install</b><br>retup is now ready to begin installing AhsayACB on your computer.                                     | G      |
|      | lick Install to continue with the installation, or click Back if you want to review hange any settings.                       | v or   |
|      | Destination location:<br>C:\Program Files\AhsayACB                                                                            | A      |
|      | Additional tasks:<br>Please select the program group to which the software will be installed<br>Anyone who uses this computer |        |
|      | <u>.</u>                                                                                                    | T<br>T |
|      | < Back Install                                                                                                    | Cancel |

9. The component files will be downloaded first during installation.

| 👩 Setup - AhsayACB 👘                                |                        |                           |
|-----------------------------------------------------|------------------------|---------------------------|
| <b>Downloading additior</b><br>Please wait while se | 0                      |                           |
| Total progress:                                     |                        | 62.49 MB / 73.37 MB (85%) |
| Current file:                                       |                        | 14.70 MB / 25.58 MB (57%) |
| File:                                               | jre-std-windows-x64.7z |                           |
| Speed:                                              | 7.1 MB/s               |                           |
| Status:                                             | Downloading            |                           |
| Elapsed time:                                       | 00:00:15               |                           |
| Remaining time:                                     | 00:00:01               |                           |
|                                                     |                        | Next > Cancel             |

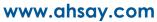

10. Click **Finish** to complete the installation.

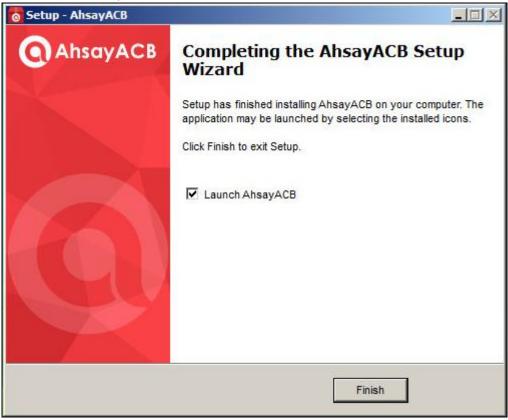

#### **Option 2: Offline Installation Option**

1. Extract the offline installation package file (**acb-win.zip**) you have downloaded from the download section above

| acb-win<br>Compressed (a | zipped | d) Folder                               |
|--------------------------|--------|-----------------------------------------|
|                          |        | <b>Open</b><br>Open in new window       |
|                          |        | Extract All                             |
|                          | 2      | Edit with Notepad + +<br>Open with      |
|                          |        | Share with<br>Restore previous versions |
|                          |        | Send to 🕨                               |
|                          |        | Cut<br>Copy                             |
|                          |        | Create shortcut<br>Delete               |
|                          |        | Rename                                  |
|                          |        | Properties                              |

2. Select a destination and extract files.

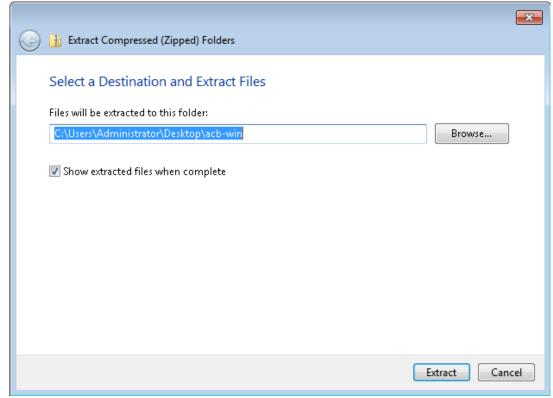

3. Launch the installer you have extracted from the zip format file.

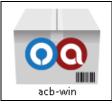

4. Click **Run** when you see this message.

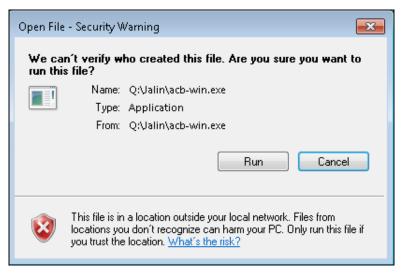

5. The following dialog box will appear only if User Account Control is enabled. Click **Yes** to start the installation.

| 🛞 User Account Control                                                                                 |                                        |  |
|----------------------------------------------------------------------------------------------------|----------------------------------------|--|
| Do you want to allow the following program from an unknown publisher to make changes to this computer? |                                        |  |
| Program name: acb-win.exe<br>Publisher: <b>Unknown</b><br>File origin: Hard drive on this computer     |                                        |  |
| Show details                                                                                           | Yes No                                 |  |
|                                                                                                    | Change when these notifications appear |  |

6. Click **Next** to continue.

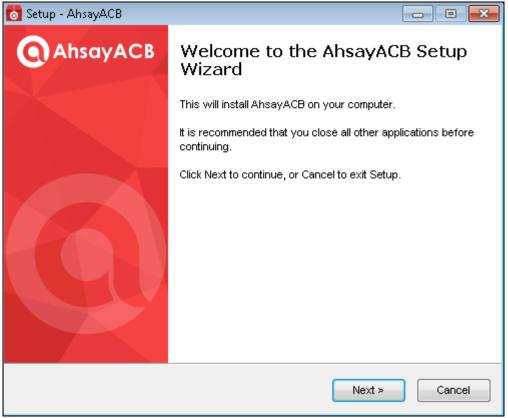

7. Select **I accept the agreement** after reading the license agreement. Then, click **Next** to proceed.

| 👩 Setup - AhsayACB                                                                                                    | - • •                                                       |
|----------------------------------------------------------------------------------------------------|-------------------------------------------------------------|
| License Agreement<br>Please read the following important information before continuing.                                                                                                    | 0                                                           |
| Please read the following License Agreement. You must accept the terms of agreement before continuing with the installation.                                                                                                    | of this                                                     |
| Terms of Use<br>1. All softwares provided by Ahsay Systems Corporation is on an "as is" I<br>with no warranties of any kind and Ahsay Systems Corporation will not be<br>for any damages of any kind arising from the use.Ahsay Systems Corpora<br>further disclaims all warranties, express and implied, including without limit<br>any implied warranties of merchantability or fitness for a particular purpos<br>2. Ahsay Systems Corporation grants you a non-exclusive, non-transferal<br>royalty-free, limited license to use the binary form of the software provide<br>Ahsay Systems Corporation for personal use only. Redistribution of progra-<br>owned by Ahsay Systems Corporation, unless explicitly granted by Ahsay<br>Systems Corporation , is strictly prohibited. | e liable =<br>ation<br>tation,<br>e.<br>ble,<br>d by<br>ams |
| <ul> <li>I accept the agreement</li> <li>I do not accept the agreement</li> </ul>                                                                                                    |                                                             |
| < Back Next >                                                                                                    | Cancel                                                      |

8. Choose the installation directory. Then, click **Next** to continue.

| 👩 Setup - AhsayACB                                                            |           |
|-------------------------------------------------------------------------------|-----------|
| Select Destination Location<br>Where should AhsayACB be installed?            | 0         |
| Setup will install AhsayACB into the following folder.                        |           |
| To continue, click Next. If you would like to select a different folder, clic | k Browse. |
| C:\Program Files\AhsayACB                                                     | Browse    |
| At least 343.0 MB of free disk space is required.                             |           |
| < Back Next >                                                                 | Cancel    |

9. Select the program group to which the software will be installed. Then, click **Next** to proceed.

| 👩 Setup - AhsayACB                                                                            |            |
|-----------------------------------------------------------------------------------------------|------------|
| Select Additional Tasks<br>Which additional tasks should be performed?                        | 0          |
| Select the additional tasks you would like Setup to perform while installing then click Next. | (AhsayACB, |
| Please select the program group to which the software will be installed                       |            |
| Anyone who uses this computer                                                                 |            |
| Me Only                                                                                       |            |
|                                                                                               |            |
|                                                                                               |            |
|                                                                                               |            |
|                                                                                               |            |
|                                                                                               |            |
|                                                                                               |            |
| < Back Next >                                                                                 | Cancel     |

#### 10. The installation will start after you click Install.

| The metallation will elart after you eller <b>metal</b> li                                                                                                    |        |
|----------------------------------------------------------------------------------------------------|--------|
| o Setup - AhsayACB                                                                                                    |        |
| <b>Ready to Install</b><br>Setup is now ready to begin installing AhsayACB on your computer.                                                                                        | 0      |
| Click Install to continue with the installation, or click Back if you want to review change any settings.                                                                           | v or   |
| Destination location:<br>C:\Program Files\AhsayACB<br>Additional tasks:<br>Please select the program group to which the software will be installed<br>Anyone who uses this computer | *      |
|                                                                                                    | - F    |
| < Back Install                                                                                                    | Cancel |

11. Click **Finish** to complete the installation.

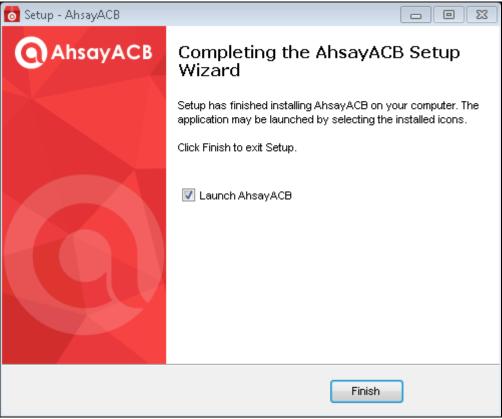

## 5 Start AhsayACB

### Login to AhsayACB

1. A shortcut icon of AhsayACB will be available on your desktop after installation. Double-click the icon to launch the application.

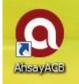

2. The Free Trial Registration menu may be displayed when you login for the first time. Click **Login** if you already have an AhsayACB account, or click **Free Trial** to register for a trial backup account.

|                                                 | English |
|-------------------------------------------------|---------|
| AhsayACB                                        |         |
| The Best On-Premises & Cloud<br>Backup Software |         |
| Free Trial<br>or Login                          |         |
|                                                 |         |
|                                                 |         |

3. Click **Show advanced option** to enter the backup server settings provided by your backup service provider. Then, click **OK** to save the changes.

| Backup Server                           |   |
|-----------------------------------------|---|
| https 🖌 10.23.6.91                      | ~ |
| Proxy (HTTP)                            |   |
| Use proxy to access the Internet<br>Off |   |
|                                         |   |

4. Enter the login name and password of your AhsayACB account provided by your backup service provider. Then, click **OK** to login.

| Q AhsayACB |                      |    |           |   |
|------------|----------------------|----|-----------|---|
|            |                      |    |           |   |
|            |                      |    | English 🗸 |   |
|            |                      |    |           |   |
|            |                      |    |           |   |
|            |                      |    |           |   |
|            | Login name           |    |           |   |
|            | username             |    |           |   |
|            | Password             |    |           |   |
|            | *****                |    |           |   |
|            | Save password        |    |           |   |
|            |                      |    |           |   |
|            |                      |    |           |   |
|            |                      |    |           |   |
|            |                      |    |           |   |
|            | Show advanced option | ОК |           | 1 |
|            |                      |    |           |   |
|            |                      |    |           |   |

5. After successful login, the following screen will appear.

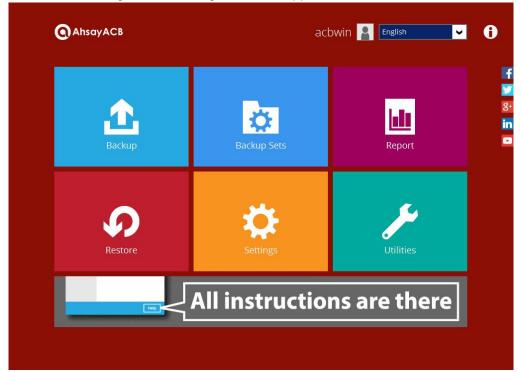

## 6 Create a Backup Set

1. Click the **Backup Sets** icon on the AhsayACB main interface.

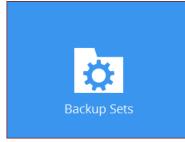

2. Create a new backup set by clicking the "+" icon next to Add new backup set.

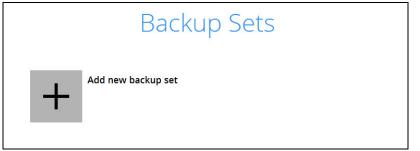

3. When the Create Backup Set window appears, name your new backup set and select the **Backup set type**. Then, click **Next** to proceed.

| Create Backup Set   |   |  |
|---------------------|---|--|
| Name<br>File Backup |   |  |
| Backup set type     |   |  |
| File Backup         | ~ |  |

4. In the Backup Source window, select the files and folders for backup. Click **I would like to** choose the files to backup to select individual files for backup.

| Backup Source                                                                           |
|-----------------------------------------------------------------------------------------|
| Select the files and folders that you want to backup                                    |
| Filter<br>Apply filters to the backup source<br>off I I I I I I I I I I I I I I I I I I |
| Previous Next Cancel Help                                                               |

5. In the Advanced Backup Source window, select folder(s) to back up all files in the folder(s).

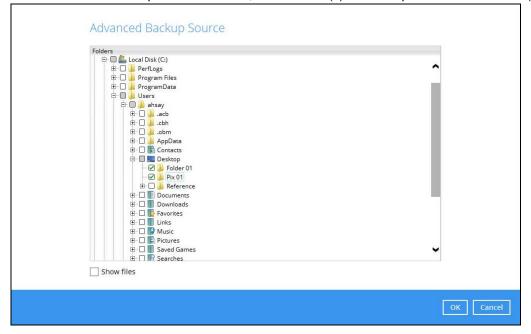

6. Alternatively, if you want to back up only specific files instead of all files in your selected folder(s), select the Show files checkbox at the bottom of the screen. A list of files will appear on the right hand side. Select the checkbox(es) next to the file(s) to back up. Then, click OK to save your selections and close the Advanced Backup Source window.

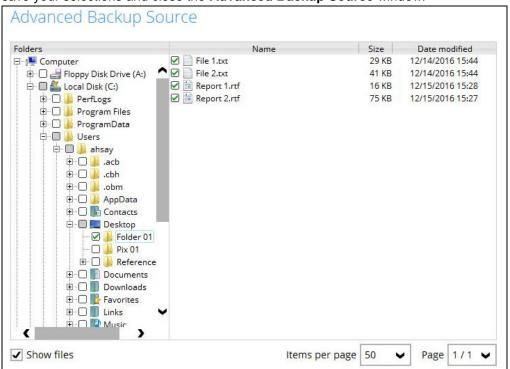

7. In the Backup Source window, click **Next** to proceed.

+ Add new schedule

- 8. When the **Schedule** window appears, you can configure a backup schedule to automatically run a backup job at your specified time interval. In the Schedule window, the Run scheduled backup for this backup set is **Off** by default.
  - You can leave it as is if you want to add a schedule later.

|              |                          | Schedule |  |
|--------------|--------------------------|----------|--|
| Run schedule | d backup for this backup | p set    |  |
| Off          |                          |          |  |

If you want to add a schedule now, switch On Run scheduled backup for this

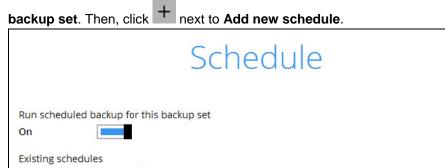

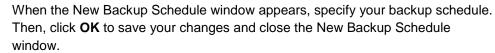

| Name         Lunchtime         Type         Daily ♥         Start backup at         I3 ♥: 00 ♥         Stop         until full backup completed ♥         Run Retention Policy after backup                                                                                                    | New Backup Schedule               |                |
|----------------------------------------------------------------------------------------------------|-----------------------------------|----------------|
| Type<br>Daily V<br>Start backup at<br>1 V: 0 V<br>Stop<br>Intil full backup completed V<br>Run Retention Policy after backup                                                                                                    | Name                              |                |
| Daily   Start backup at   Image: Image:                | Lunchtime                         |                |
| Start backup at<br>13 : 0 :<br>Stop<br>Intil full backup completed<br>Run Retention Policy after backup                                                                                                    | Туре                              |                |
| Image: Image: Image | Daily 🗸                           |                |
| Stop<br>Intil full backup completed  Run Retention Policy after backup                                                                                                    | Start backup at                   |                |
| until full backup completed  Run Retention Policy after backup                                                                                                    | 13 🗸 : 00 🗸                       |                |
| Run Retention Policy after backup                                                                                                    | Stop                              |                |
|                                                                                                    | until full backup completed 🖌     |                |
| ОК Cancel Help                                                                                                    | Run Retention Policy after backup |                |
| ОК Cancel Help                                                                                                    |                                   |                |
| ОК Cancel Help                                                                                                    |                                   |                |
| ОК Cancel Help                                                                                                    |                                   |                |
| ОК Cancel Help                                                                                                    |                                   |                |
| ОК Cancel Help                                                                                                    |                                   |                |
| OK Cancel Help                                                                                                    |                                   |                |
| OK Cancel Help                                                                                                    |                                   |                |
|                                                                                                    |                                   | OK Cancel Help |

**Note:** For details about the options from the dropdown menus, please refer to chapter 8 <u>Configure Backup Schedule for Automated Backup</u>.

9. In case you have added a schedule, it will be shown in the Schedule window. Click **Next** to proceed when you are done setting.

| Schedule                                                                   |
|----------------------------------------------------------------------------|
| Run scheduled backup for this backup set                                   |
| Existing schedules           Lunchtime           Daily (Everyday at 13:00) |
| Add                                                                        |

10. The **Destination** window will appear.

| Destination                                      |  |
|--------------------------------------------------|--|
| Backup mode Sequential                           |  |
| Existing storage destinations                    |  |
| + Add new storage destination / destination pool |  |
| $\sim$                                           |  |

Select the appropriate option from the **Backup mode** dropdown menu.

- Sequential (default value) run backup jobs to each backup destination one by one
- **Concurrent** run backup jobs to all backup destinations at the same time

To select a backup destination for the backup data storage, click + next to Add new storage destination / destination pool.

11. In the **New Storage Destination / Destination Pool** window, select the destination type and destination storage. Then, click **OK** to confirm your selection.

| New Storage Destination / De                           | estination Pool |
|--------------------------------------------------------|-----------------|
| Name                                                   |                 |
| CBS                                                    |                 |
| Type<br>Single storage destination<br>Destination pool |                 |
| Destination storage                                    | ~               |
| <u> </u>                                               |                 |

12. In the **Destination** window, your selected storage destination will be shown. Click **Next** to proceed.

|                                                                  | Destination |
|------------------------------------------------------------------|-------------|
| Backup mode<br>Sequential 🖌                                      |             |
| Existing storage destinations<br><b>CBS</b><br>Host: 10.3.1.8:80 |             |
| Add                                                              |             |

13. If you wish to enable the **OpenDirect Restore** feature, make sure you turn on the OpenDirect restore switch in this menu. Click **Next** to proceed.

| OpenDirect                                                                                                    |
|----------------------------------------------------------------------------------------------------|
| OpenDirect On Support of opening backup data directly without restoration.                                                           |
| When OpenDirect is enabled, to optimize restore performance both compression and encryption will<br>be disabled for this backup set. |
| Once OpenDirect is enabled and the setting is saved, it cannot be disabled without re-creating the backup set.                       |

# Note Once the OpenDirect Restore feature is enabled and the backup set is saved, it is NOT possible to disable it afterwards, and vice versa. A new backup set will have to be created again if you wish to do so.

- 2. OpenDirect restore requires an additional OpenDirect restore module license to work. Contact your backup service provider for further details.
- 14. **IMPORTANT:** If you have enabled the OpenDirect Restore, backup data will not be compressed and encrypted to optimize restore performance, therefore you can skip to step 17.

In the Encryption window, the default **Encrypt Backup Data** option is enabled with an encryption key preset by the system which provides the most secure protection.

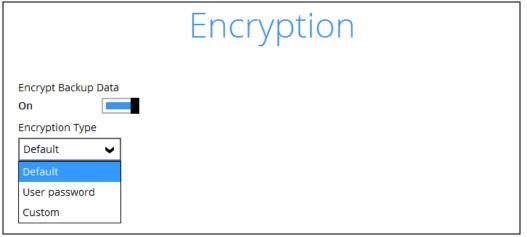

You can choose from one of the following three Encryption Type options:

- Default an encryption key with 44 alpha numeric characters will be randomly generated by the system
- User password the encryption key will be the same as the login password of your AhsayACB at the time when this backup set is created. Please be reminded that if you

change the AhsayACB login password later, the encryption keys of the backup sets previously created with this encryption type will remain unchanged.

Custom – you can customize your encryption key, where you can set your own algorithm, encryption key, method and key length

|                                                                             | Encryptic | on |
|-----------------------------------------------------------------------------|-----------|----|
| Encrypt Backup Data<br>On Encryption Type<br>Custom V<br>Algorithm<br>AES V |           |    |
| Encryption key                                                              |           |    |
| Re-enter encryption key                                                     |           |    |
| *****                                                                       |           |    |
| Method<br>ECB OCBC                                                          |           |    |
| Key length<br>128-bit  256-bit                                              |           |    |

**Note:** For best practice on managing your encryption key, refer to the following KB article. <u>https://forum.ahsay.com/viewtopic.php?f=169&t=14090</u>

Click **Next** when you are done setting.

15. If you have enabled the Encryption Key feature in the previous step, the following pop-up window shows, no matter which encryption type you have selected.

|                     | Encryption                                                                                                    |                   |         |
|---------------------|----------------------------------------------------------------------------------------------------|-------------------|---------|
| Encrypt Backu<br>On | up Data                                                                                                    |                   |         |
| Encryption Ty       |                                                                                                    |                   |         |
| Default 💙           |                                                                                                    |                   |         |
|                     | You are advised to write this encryption key down on paper and keep it in<br>a safe place. You will need it when you need to restore your files later<br>Please confirm that you have done so. |                   |         |
|                     | •••••                                                                                                    |                   |         |
|                     | Unmask encryption key                                                                                                    |                   |         |
|                     | [                                                                                                    | Copy to clipboard | Confirm |

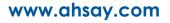

The pop-up window has the following three options to choose from:

Unmask encryption key – The encryption key is masked by default. Click this option to show the encryption key.

| rcX1MBE4brnZO86eKOp6FeabuuRRi3qDXG9q5uBxF0s= |                                                                                                    |                                              |
|----------------------------------------------|----------------------------------------------------------------------------------------------------|----------------------------------------------|
| Mask encryption key                          |                                                                                                    |                                              |
| [                                            | Copy to clipboard                                                                                                    | Confirm                                      |
|                                              |                                                                                                    |                                              |
|                                              | a safe place. You will need it when you need to restore your files later.<br>Please confirm that you have done so.<br>rcX1MBE4brnZO86eKOp6FeabuuRRi3qDXG9q5uBxF0s=<br>Mask encryption key | rcX1MBE4brnZO86eKOp6FeabuuRRi3qDXG9q5uBxF0s= |

- Copy to clipboard Click to copy the encryption key, then you can paste it in another location of your choice.
- **Confirm** Click to exit this pop-up window and proceed to the next step.
- 16. The following screen prompts you to enter the Windows login credentials for user authentication, if you have enabled the Schedule Backup feature in step 8.

| Windows User Authentication             |
|-----------------------------------------|
| Domain Name (e.g Ahsay.com) / Host Name |
| domain name                             |
| User name                               |
| user name                               |
| Password                                |
| •••••                                   |
|                                         |

#### Note

If you have selected to back up individual folder(s) / file(s) on your local computer's drive in step 5, the Windows User Authentication request will be bypassed and therefore the screen shown above will not display even though the Schedule Backup feature has been turned on.

17. Upon successful creation of the backup set, the following screen will appear. You can click **Backup now** to back up your data or click **Close** to exit.

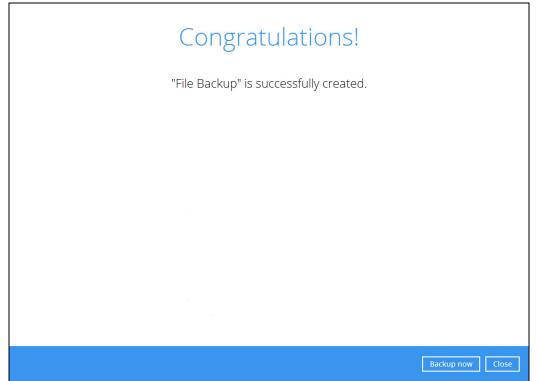

# 7 Overview on Backup Process

The following steps are performed during a backup job:

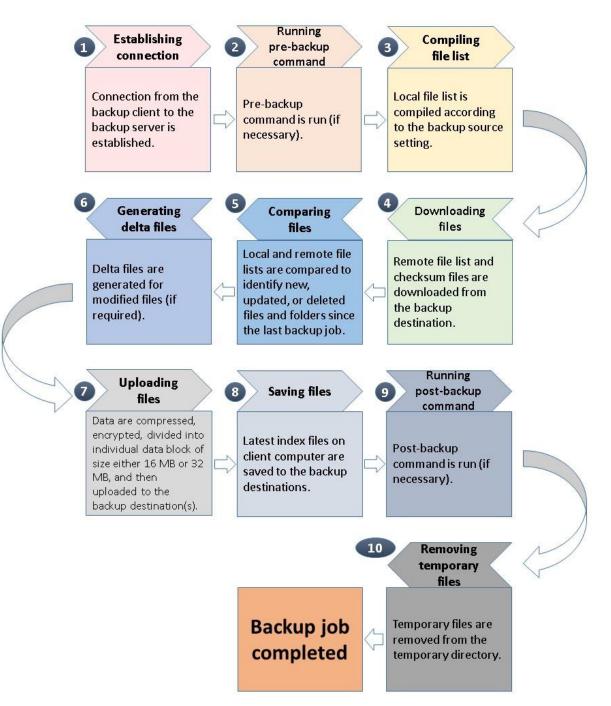

# 8 Run Backup Jobs

## Login to AhsayACB

Login to the AhsayACB application according to the instructions in section <u>5.1 Login to AhsayACB</u>.

### Start a Manual Backup

1. Click the **Backup** icon on the main interface of AhsayACB.

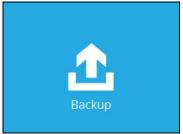

2. Select the backup set which you would like to start a backup for. In case you want to modify the In-File Delta type, Destinations and Retention Policy settings, click **Show advanced option**.

| Q AhsayACB                                                                                |      |
|-------------------------------------------------------------------------------------------|------|
| Please Select The Backup Set To Backup                                                    |      |
| File Backup<br>Owner: wvi<br>Last Backup: Thursday, December 15, 2016 13:00               |      |
| File     Daily Backup       Owner: wvi     Last Backup: Thursday, December 15, 2016 11:55 |      |
|                                                                                           |      |
|                                                                                           |      |
| Close                                                                                     | Help |

3. When advanced options are shown, it is recommended that you tick the checkbox next to **Run Retention Policy after backup** in the Retention Policy section at the bottom. This will help you save hard disk quota in the long run. In the In-File Delta type section, the following three options are available:

| File Backu                                                                                                    | ip          |
|----------------------------------------------------------------------------------------------------|-------------|
| Backup set type<br>File                                                                                                    |             |
| In-File Delta type<br>Full<br>Differential<br>Incremental                                                                                                    |             |
| Destinations          Image: Object of the second second | ).3.1.8:80) |
| Retention Policy<br>Run Retention Policy<br>Hide advanced option                                                                                                    |             |

- Full A full backup captures all the data that you want to protect. When you run a backup job for the first time, AhsayACB will run a full backup regardless of the in-file delta setting.
- Differential A differential backup captures only the changes made as compared with the last uploaded full file only (i.e. changes since the last full backup, not since the last differential backup).
- **Incremental** An incremental backup captures only the changes made as compared with the last uploaded full or delta file (i.e. changes since the last incremental backup).
- 4. Click **Backup** to start the backup job. The status will be shown.

|                       |                                        | là |
|-----------------------|----------------------------------------|----|
| [New File] C:\Users\a | hsay\Desktop\cbh-win.exe (40%)         |    |
| Estimated time left   | 11 sec (47.12M)                        |    |
| Backed up             | 47.42M (19 files, 0 directory, 0 link) |    |
| Elapsed time          | 14 sec                                 |    |
| Transfer rate         | 34.08Mbit/s                            |    |

5. When the backup is completed, the progress bar will be green in color and the message "Backup Completed Successfully" will appear.

| CBS (Host: 10.3.1.8:8 | 30)                                    | 6 |
|-----------------------|----------------------------------------|---|
| Backup Complete       | ed Successfully                        |   |
| Estimated time left   | 0 sec                                  |   |
| Backed up             | 95.32M (20 files, 0 directory, 0 link) |   |
| Elapsed time          | 34 sec                                 |   |
| Transfer rate         | 24.27Mbit/s                            |   |

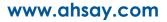

6. You can click the **Q** View icon on the right hand side to check the log. A window will pop up to show the log. Click **Close** to exit the pop-up window.

|     |                                                                                                    |       |                | - |
|-----|----------------------------------------------------------------------------------------------------|-------|----------------|---|
| ype | Log                                                                                                    |       | Time           |   |
| Ø.  | Start [ Windows Vista (wvi), AhsayACB v7.9.0.0 ]                                                                            |       | 2016 18:26:2   |   |
| 0   | Saving encrypted backup set encryption keys to server                                                                       |       | 2016 18:26:2   | - |
| Q   | Start Backup [In-File Delta: Full]                                                                                          |       | 2016 18:26:2   | _ |
| Q   | Using Temporary Directory C:\Users\ahsay\temp\1480323656299\0BS@1480326889446                                               |       | 2016 18:26:2   |   |
| Q   | Downloading server file list                                                                                                |       | 2016 18:26:2   | _ |
| 0   | Downloading server file list Completed                                                                                      |       | /2016 18:26:22 |   |
| 0   | Start creating Shadow Copy Set                                                                                              |       | 2016 18:26:22  |   |
| 0   | Shadow Copy Set successfully created                                                                                        |       | 2016 18:26:25  |   |
| 0   | Reading backup source from hard disk                                                                                        |       | 2016 18:26:25  |   |
| 0   | Incomplete backup file deleted because the file was not updated within the last 48 hours Deleting backup file - Path="C:\Us |       | 2016 18:26:25  |   |
| 0   | Incomplete backup file deleted because the file was not updated within the last 48 hours Deleting backup file - Path="C:\Us |       | 2016 18:26:25  |   |
| 0   | Incomplete backup file deleted because the file was not updated within the last 48 hours Deleting backup file - Path="C:\Us |       | 2016 18:26:25  |   |
| 0   | Incomplete backup file deleted because the file was not updated within the last 48 hours Deleting backup file - Path="C:\Us |       | 2016 18:26:25  |   |
| 0   | Incomplete backup file deleted because the file was not updated within the last 48 hours Deleting backup file - Path="C:\Us |       | 2016 18:26:25  |   |
| 0   | Incomplete backup file deleted because the file was not updated within the last 48 hours Deleting backup file - Path="C:\Us | 11/28 | 2016 18:26:25  | 5 |
| 0   | Incomplete backup file deleted because the file was not updated within the last 48 hours Deleting backup file - Path="C:\Us |       | 2016 18:26:25  |   |
| 0   | Incomplete backup file deleted because the file was not updated within the last 48 hours Deleting backup file - Path="C:\Us | 11/28 | 2016 18:26:25  | 5 |
| 0   | Incomplete backup file deleted because the file was not updated within the last 48 hours Deleting backup file - Path="C:\Us | 11/28 | 2016 18:26:25  | 5 |
| 0   | Incomplete backup file deleted because the file was not updated within the last 48 hours Deleting backup file - Path="C:\Us |       | 2016 18:26:26  |   |
| 0   | Incomplete backup file deleted because the file was not updated within the last 48 hours Deleting backup file - Path="C:\Us | 11/28 | 2016 18:26:26  | 5 |
| 0   | Incomplete backup file deleted because the file was not updated within the last 48 hours Deleting backup file - Path="C:\Us | 11/28 | 2016 18:26:26  | 5 |
| 0   | Incomplete backup file deleted because the file was not updated within the last 48 hours Deleting backup file - Path="C:\Us | 11/28 | /2016 18:26:26 | 5 |
| 0   | Incomplete backup file deleted because the file was not updated within the last 48 hours Deleting backup file - Path="C:\Us | 11/28 | 2016 18:26:26  | 5 |
| •   | lease leas below file deleased because the file was accorded within the lease 40 house. Delease headwar file. Dethe "Colle  | 11/20 | 0016 10.06.00  |   |

### **Configure Backup Schedule for Automated Backup**

1. Click the **Backup Sets** icon on the AhsayACB main interface.

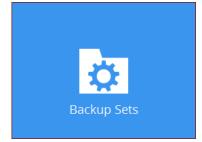

- 2. All backup sets will be listed. Select the backup set that you would like to create a backup schedule for. A screen will pop up, showing the General tab.
- 3. Go to the **Backup Schedule** tab. In case Run scheduled backup for this backup set is off, switch it **On**. Existing schedules will be listed at the bottom if there is any.

| File Backup               | Schedule                                               |
|---------------------------|--------------------------------------------------------|
| General                   | Run scheduled backup for this backup set On            |
| Source<br>Backup Schedule | Existing schedules Lunchtime Daily (Everyday at 13:00) |
| Destination               | Add                                                    |
| Reminder                  |                                                        |
| Others                    |                                                        |

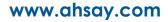

4. Click Add to add a backup schedule. The New Backup Schedule window will appear.

| New Backup Schedule               |
|-----------------------------------|
| Name                              |
| Daily-1                           |
| Туре                              |
| Daily 🖌                           |
| Start backup at                   |
| 14 💙 : 52 🗸                       |
| Stop                              |
| until full backup completed 🖌     |
| Run Retention Policy after backup |
|                                   |
|                                   |
|                                   |
|                                   |
|                                   |
|                                   |
|                                   |
| OK Cancel Help                    |

- 5. In the New Backup Schedule window, you can configure your backup schedule settings. To save hard disk quota in the long run, it is recommended that you tick the checkbox next to Run Retention Policy after backup at the bottom. The rest of the setting options will vary by which option you choose from the Type dropdown menu:
  - **Daily** what time to start the backup job

| Name       |          |          |  |  |
|------------|----------|----------|--|--|
| Dayend     |          |          |  |  |
| Туре       |          |          |  |  |
| Daily      | ~        |          |  |  |
| Start back | up at    |          |  |  |
| 18 🖌 :     | 00 🖌     |          |  |  |
| Stop       |          |          |  |  |
| 11 C 11    | hackup c | ompleted |  |  |

• Weekly – which day of the week and what time that day to start the backup job

| NO 02 1 100 100                  |       |     | -     |
|----------------------------------|-------|-----|-------|
| Weekend                          |       |     |       |
| Туре                             |       |     |       |
|                                  |       |     |       |
| Weekly 🖌                         |       |     |       |
| Backup on these days of the week |       |     |       |
|                                  | 🗌 Thu | Eri | J Sat |
|                                  |       |     | C Su  |
| Start backup at                  |       |     |       |
| 23 🖌 : 00 🖌                      |       |     |       |
|                                  |       |     |       |
| Stop                             |       |     |       |
|                                  |       |     |       |

### www.ahsay.com

• Monthly – which day of the month and what time that day to start the backup job

| Monthly Closing  | 3             |            |  |
|------------------|---------------|------------|--|
| Туре             |               |            |  |
| Monthly 🖌        |               |            |  |
| Backup on the fo | llowing day e | very month |  |
| ● Day Last 🖌     |               |            |  |
| O First 🗸        | Sunday        | ~          |  |
| Start backup at  |               |            |  |
| 23 🖌 : 59 🗸      | on the sele   | cted days  |  |
| Stop             |               |            |  |
| until full backu | o completed   | ~          |  |

• Custom – which particular date to start a one-off backup job

| New Backup Schedule               |   |
|-----------------------------------|---|
| New Year Eve                      | 1 |
| Type<br>Custom 🖌                  | - |
| Backup on the following day once  |   |
| 2016 December 🖌 31 🖌              |   |
| Start backup at                   |   |
| 23 🖌 : 59 🖌                       |   |
| Stop                              |   |
| until full backup completed 🖌     |   |
| Run Retention Policy after backup |   |

The Stop dropdown menu offers two options:

• until full backup completed – in case you prefer a complete backup

| until full backup completed | ~ |       |
|-----------------------------|---|-------|
| until full backup completed |   | kur   |
| after                       |   | 1.0 p |

• **after [how many] hr** – in case you prefer the backup job to stop after a certain number of hours regardless of whether or not the backup job is completed

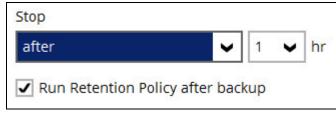

As an example, the four types of backup schedules may look like the following.

| Run scheduled backup for this backup set<br>On<br>Existing schedules<br>Lunchtime<br>Daily (Everyday at 13:00)<br>Daily (Everyday at 13:00)<br>Daily (Everyday at 18:00)<br>Weekend<br>Weekly - Saturday (Every week at 23:00)<br>New Year Eve<br>Custom (2016-12-31 at 23:59) | Sche    | edule                                             |
|----------------------------------------------------------------------------------------------------|---------|---------------------------------------------------|
| Existing schedules          Lunchtime         Daily (Everyday at 13:00)         Dayend         Daily (Everyday at 18:00)         Weekend         Weekly - Saturday (Every week at 23:00)         New Year Eve                                                                  |         | heduled backup for this backup set                |
| Lunchtime<br>Daily (Everyday at 13:00)<br>Dayend<br>Daily (Everyday at 18:00)<br>Weekend<br>Weekly - Saturday (Every week at 23:00)<br>New Year Eve                                                                                                    | On      |                                                   |
| <ul> <li>Daily (Everyday at 13:00)</li> <li>Dayend</li> <li>Daily (Everyday at 18:00)</li> <li>Weekend</li> <li>Weekly - Saturday (Every week at 23:00)</li> <li>New Year Eve</li> </ul>                                                                                       | Existin | g schedules                                       |
| Daily (Everyday at 18:00) Weekend Weekly - Saturday (Every week at 23:00) New Year Eve                                                                                                    |         |                                                   |
| Weekly - Saturday (Every week at 23:00) New Year Eve                                                                                                    |         |                                                   |
|                                                                                                    |         |                                                   |
|                                                                                                    |         | A CONTRACTOR AND A CONTRACTOR AND A CONTRACTOR OF |
| Add                                                                                                    | Add     | 1                                                 |

6. Click **Save** to confirm your settings. Then, click **Close** to exit Backup Sets.

## 9 Restore Data

### **Restore Method**

There are two restore methods available, the traditional restore and OpenDirect restore. OpenDirect restore applies only to File backup sets with OpenDirect feature enabled.

For more details on the differences of the two restore methods, refer to <u>Benefits of using OpenDirect</u> <u>Restore</u>.

### **Traditional Restore**

- 1. Log in to the AhsayACB application according to the instructions in section Login to AhsayACB.
- 2. Click the Restore icon on the AhsayACB main interface.

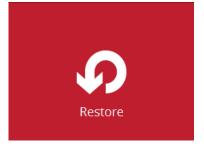

3. All the available backup sets for restore will be listed. Select the backup set that you would like to restore data from.

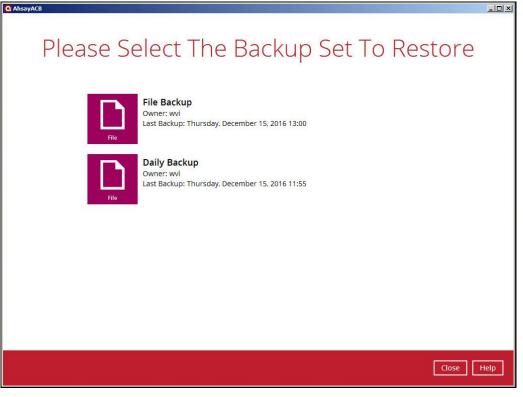

4. Select where you would like to restore your data from.

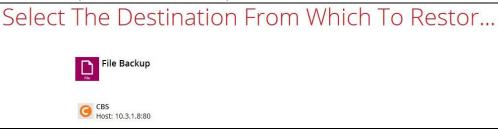

5. Select Normal restore.

| Please Choose A Restore Mode                                                                 |
|----------------------------------------------------------------------------------------------|
| Restore mode<br>Normal restore<br>Open backup data directly without restoration (OpenDirect) |

6. Select to restore files from a specific backup job, or from all files available. Then, select the files or folders that you would like to restore.

There are two options from the Select what to restore dropdown menu:

 Choose from files as of job – This option allows you to select a backup version from a specific date and time to restore.

| Select what to restore      |                                |
|-----------------------------|--------------------------------|
| Choose from files as of job | ✔ 11/25/2016 ✔ Latest ✔        |
| Choose from files as of job |                                |
| Choose from ALL files       | Name                           |
| Select what to restore      | an                             |
| Choose from files as of job | ✓ 11/25/2016 ❤ Latest ❤        |
| Show filter                 | 11/25/2016                     |
| Select what to restore      |                                |
| Choose from files as of job | ✓ 11/25/2016 ❤ Latest ❤        |
| Show filter                 | Latest                         |
| Folders                     | Na 13:41                       |
| E G CBS                     | File 1.txt 13:23               |
| 🖻 - 🗋 🏭 C:\                 | File 1_2016-11-25-12-59-54.txt |

 Choose from ALL files – This option allows you to restore all the available backup versions for this backup set. Among all the available backup versions, you can even select only some of the backup versions of a file to restore. Select Your Files To Be Restored Select what to restore Choose from ALL files v Show filter Folders Size Date modified Name E- G CBS File 1.txt 26 KB 11/25/2016 13:18 🗄 🔲 🏭 C:\ File 1.txt 26 KB 11/25/2016 13:04 🗹 📗 File 1.txt 26 KB 11/25/2016 12:47 🗄 🔲 🍌 Users File 2.txt 🕀 🗌 📕 Public 29 KB 11/25/2016 13:19 🗄 🔲 📑 ahsay File 2.txt 28 KB 11/25/2016 13:05 🗄 🔲 🧱 Desktop File 2.txt 28 KB 11/25/2016 12:47 🗁 🖉 📕 Folder 0 🗹 🚞 Report 1.rtf 16 KB 11/25/2016 13:18 🗹 🎆 Report 1.rtf 🗄 🗌 📙 Pix 01 16 KB 11/25/2016 13:05 Report 2.rtf 70 KB 11/25/2016 13:19 Report 2.rtf 69 KB 11/25/2016 13:06

The following is an example showing all the available backup versions of the file **File 1.txt**. The latest version is shown in solid black color and all the previous versions are shown in grey color. You can identify the file version from the **Date modified** column.

| Name             | Size  | Date modified    |
|------------------|-------|------------------|
| 🗹 📄 File 1.txt   | 26 KB | 11/25/2016 13:18 |
| 🗹 🎆 File 1.txt   | 26 KB | 11/25/2016 13:04 |
| File 1.txt       | 26 KB | 11/25/2016 12:47 |
| 🗹 📄 File 2.txt   | 29 KB | 11/25/2016 13:19 |
| File 2.txt       | 28 KB | 11/25/2016 13:05 |
| 🗹 📗 File 2.txt   | 28 KB | 11/25/2016 12:47 |
| 🗹 🚞 Report 1.rtf | 16 KB | 11/25/2016 13:18 |
| Report 1.rtf     | 16 KB | 11/25/2016 13:05 |
| 🗹 🚞 Report 2.rtf | 70 KB | 11/25/2016 13:19 |
| Report 2.rtf     | 69 KB | 11/25/2016 13:06 |

When the restore is done, you will see all the selected backup versions in the restore destination. The latest backup version has the file name as the original file, while the previous versions have the time stamps added to their file names for easy identification.

| Name 🔺                           | + | Date modified    | + | Туре            | - 5 | Size |      | + |
|----------------------------------|---|------------------|---|-----------------|-----|------|------|---|
| File 1.txt                       | Î | 11/25/2016 1:18. |   | Text Document   |     |      | 26 K | в |
| File 1_2016-11-25-12-59-54.txt   |   | 11/25/2016 12:4. |   | Text Document   |     |      | 26 K | в |
| File 1_2016-11-25-13-07-14.txt   |   | 11/25/2016 1:04. |   | Text Document   |     |      | 26 K | в |
| File 2.txt                       |   | 11/25/2016 1:19. |   | Text Document   |     |      | 29 K | в |
| File 2_2016-11-25-12-59-54.txt   |   | 11/25/2016 12:4. |   | Text Document   |     |      | 28 K | в |
| File 2_2016-11-25-13-07-14.txt   |   | 11/25/2016 1:05. |   | Text Document   |     |      | 28 K | в |
| Report 1.rtf                     |   | 11/25/2016 1:18. |   | Rich Text Docum |     |      | 16 K | в |
| Report 1_2016-11-25-13-07-14.rtf |   | 11/25/2016 1:06. |   | Rich Text Docum |     |      | 16 K | в |
| Report 2.rtf                     |   | 11/25/2016 1:19. |   | Rich Text Docum | -   |      | 70 K | в |
| Report 2_2016-11-25-13-07-14.rtf |   | 11/25/2016 1:06. |   | Rich Text Docum |     |      | 69 K | в |

7. Click the **Show files** checkbox to select individual files for restoration. Click **Next** to proceed when you are done with the selections.

- 8. Select to restore the files to their **Original location**, or to an **Alternate location**. Then, click **Next** to proceed.
  - Original location The backed up data will be restored to the computer running the AhsayACB under the same directory path as on the machine storing the backup source. For example, if the backup source files are stored under Users/[User's Name]/Downloads folder, the data will be restored to Users/[User's Name]/Downloads as well on the computer running the AhsayACB.

| Choose Where The Files To Be Re                         | estored |
|---------------------------------------------------------|---------|
| Restore files to  Original location  Alternate location | Browse  |
| Show advanced option                                    | browse  |

 Alternate location – You can choose to restore the data to a location of your choice on the computer where AhsayACB is running.

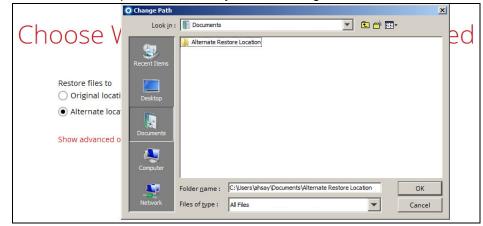

9. Click Show advanced option to configure other restore settings:

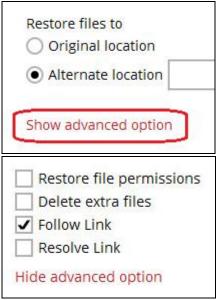

#### Restore file permissions

Restore file permissions are disabled by default. When you perform a file restore on shared files or folders using a shared computer, it is recommended that you enable Restore file permissions by ticking the checkbox so that the files restored will not be fully accessible to everyone using the shared computer.

#### Delete extra files

By enabling this option, the restore process will attempt to synchronize the selected restore source with the restore destination, making sure the data in the restore destination is exactly the same as the restore source. Any data created after backup will be treated as "extra files" and will be deleted from the restore source if this feature is enabled.

#### Example:

i) Two files are created under the **Document folder 01**, namely doc 1 & doc 2.

| Document folder 01 |                           |  |  |  |
|--------------------|---------------------------|--|--|--|
| Name               | ^                         |  |  |  |
| doc 1.docx         | - Files created initially |  |  |  |
| doc 2.docx         | Thes of eared minimized   |  |  |  |

- ii) A backup is performed for folder **Document folder 01**.
- iii) Two new files are created, namely doc 3 & doc 4.

| Document folder 01 |                                                |   |  |  |
|--------------------|------------------------------------------------|---|--|--|
| Name               |                                                | ^ |  |  |
| doc 1.docx         |                                                |   |  |  |
| doc 2.docx         | Files created BEFORE backup                    |   |  |  |
| doc 3.docx         |                                                |   |  |  |
| doc 4.docx         | <ul> <li>Files created AFTER backup</li> </ul> |   |  |  |
|                    |                                                |   |  |  |

- iv) A restore is performed for the **Document folder 01**, with **Delete extra files** option enabled.
- v) Since doc 3 & doc 4 have never been backed up, therefore they will be deleted from **Document folder 01**, leaving only the two files that have been backed up.

| Document folder 01 |                               |   |  |
|--------------------|-------------------------------|---|--|
| Name               |                               | ^ |  |
| doc 1.docx         | – Files remain after restore  |   |  |
| doc 2.docx         | Thest enhant differ test of e |   |  |

#### WARNING

Please exercise extra caution when enabling this feature. Consider what data in the restore destination has not been backed up and what impact it would cause if those data is deleted.

Prior to the data restore and synchronization, a warning message shows as the one shown below. Only clicking **Yes** will the "extra file" be deleted. You can click **Apply to all** to confirm deleting all the "extra files" at a time.

#### • Follow Link (Enabled by default)

When this option is enabled, not only the symbolic link or junction point will be restored, the directories and files that the symbolic link or junction point links to will also be restored.

The table below summarizes the behaviors when a restore is performed with different settings.

| Follow Link          | Restore to            | Behavior                                                                                                    |
|----------------------|-----------------------|----------------------------------------------------------------------------------------------------|
| Enabled              | Original<br>location  | Symbolic link or junction point is restored to the<br>original backup location.<br>Target directories or files are also restored to<br>the original backup location. |
| Enabled              | Alternate<br>location | Symbolic link or junction point is restored to the location specified.<br>Target directories or files are also restored to the alternate location specified.         |
| Original<br>location |                       | Symbolic link or junction point is restored to the original backup location.<br>Target directories or files are <b>NOT</b> restored to the original backup location. |
| DISADICU             | Alternate<br>location | Symbolic link or junction point is restored to the location specified.<br>Target directories or files are <b>NOT</b> restored to the alternate location specified.   |

#### Resolve Link (Only for restoring to Alternate Location)

This option must be used in conjunction with the **Follow Link** option. When this option is enabled, the symbolic link or junction point, as well as the directories and files that the symbolic link or junction point links to will also be restored in the alternate location you have chosen. That means the link or junction will point to the alternate location instead of the original location.

The table below summarizes the behaviors when a restore is performed with this option turned on and off.

| Resolve Link | Behavior                                                                                                    |
|--------------|----------------------------------------------------------------------------------------------------|
| Enabled      | Symbolic link or junction point is restored to the alternate location specified, with its target directories and files also restored to the same location in their relative path. |
|              | Target of the link or junction is updated to the new relative path. In other word, the link or junction now points to the new alternate location.                                 |

| Disabled | Symbolic link or junction point is restored to the alternate location specified, with its target directories and files also restored to the same location in their relative path. |
|----------|----------------------------------------------------------------------------------------------------|
|          | However, target of the link or junction is <b>NOT</b> updated to the new relative path. In other word, the link or junction still points to the original location.                |

Click Next to proceed.

10. Select the temporary directory for storing temporary files, such as delta files, when they are being merged.

By default, the temporary files are stored under the temp directory of the user profile directory. In case the same directory path does not exist in the computer you are running AhsayACB, you have to click **Browse** to define a new location for storing the temporary files. Otherwise, you will not be able to perform a restore.

| Temporary Directory                                                  |        |
|----------------------------------------------------------------------|--------|
| Temporary directory for storing restore files<br>C:\Users\ahsay\temp | Browse |
|                                                                      | Browse |

- 11. Click **Restore** to start the restore. The status will be shown.
- 12. When the restore is completed, the message "Restore Completed Successfully" will appear.

| A Dectore Complete  | d Sussassfully |  |
|---------------------|----------------|--|
| Restore Complete    | -              |  |
| Estimated time left | 0 sec          |  |
| Restored            | 540 (2 files)  |  |
| Elapsed time        | 33 sec         |  |
| Transfer rate       | 128bit/s       |  |

You can click the **Q** View icon on the right hand side to check the log. A window will pop up to show the log. Click **Close** to exit the pop-up window.

|     |                                                                               | Show | All 💊            |
|-----|-------------------------------------------------------------------------------|------|------------------|
| уре | Log                                                                           |      | Time             |
| 0   | Start [ Windows Vista (wvi), AhsayOBM v7.9.0.0 ]                              | 11/  | 25/2016 14:27:41 |
| 0   | Initializing decrypt action                                                   | 11/  | 25/2016 14:27:41 |
| 0   | Initializing decrypt action Completed                                         | 11/  | 25/2016 14:27:41 |
| 0   | Downloading "C:\Users\ahsay\Desktop\Folder 01\File 1.txt" (Total 25k bytes)   | 11/  | 25/2016 14:28:11 |
| 0   | Downloading "C:\Users\ahsay\Desktop\Folder 01\Report 1.rtf" (Total 15k bytes) | 11/  | 25/2016 14:28:13 |
| 0   | Restore Completed Successfully                                                | 11/  | 25/2016 14:28:14 |

- 13. In the Restore window, click **Cancel** to close the Restore window.
- 14. To exit AhsayACB, click the "x" on the top right corner. A message will appear to ask for your confirmation. Click **Yes** to close the application. If you wish to use the AhsayACB again, you will then have to launch it again.

## **OpenDirect Restore**

This restore method applies to backup sets created with OpenDirect restore enabled only.

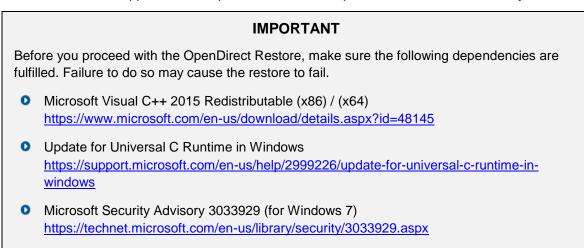

- 1. Log in to the AhsayACB application according to the instructions in section Login to AhsayACB.
- 2. Click the **Restore** icon on the AhsayACB main interface.

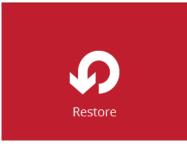

3. All the available backup sets for restore will be listed. Select the backup set that you would like to restore data from.

| Please Se | elect The Backup Set To Restore                                                           |
|-----------|-------------------------------------------------------------------------------------------|
| File      | <b>OpenDirect Restore</b><br>Owner: steven-tse<br>Last Backup: Tuesday, 16 May 2017 17:44 |
| File      | OpenDirect Restore 03<br>Owner: steven-tse<br>Last Backup: Tuesday, 16 May 2017 17:44     |

www.ahsay.com

4. Select where you would like to restore your data from.

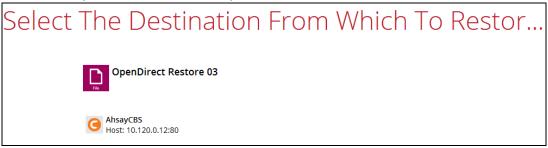

5. Select Open backup data directly without restoration (OpenDirect).

| Please Choose A Restore Mode                                                                                         | Ģ |
|----------------------------------------------------------------------------------------------------|---|
| Restore mode<br>Normal restore<br>Open backup data directly without restoration (OpenDirect)<br>Show advanced option |   |

You may select the **Read timeout limit** by clicking Show advanced option.

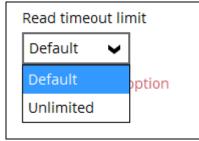

This selection defines the duration when the OpenDirect restore session will be disconnected if there is no response from the mounted compressed file or image.

- Default This setting should be suitable for compressed file or image located on a local, removable, or network drive. The time out value is15 seconds.
- Unlimited the connection will not be time out when this is selected. This selection is recommended under the following usage:
  - Backup destination is a cloud stroage.
  - AhsayCBS over the Internet.
  - A large compressed file or image with large incremental delta chain.

#### Note

If in doubt or unsure about the compressed file or image size or network stability, it is recommended to use **Unlimited**.

Click **Next** to proceed when you are done with the selection.

6. Select to restore files from a specific backup job, or from all files available, then select the files or folders that you would like to restore.

| Select Yo                   | our Files To Be                                               | e Re   | stored           |
|-----------------------------|---------------------------------------------------------------|--------|------------------|
| Select what to restore      |                                                               |        |                  |
| Choose from files as of job | <ul> <li>✓ 18/05/2017</li> <li>✓ Latest</li> <li>✓</li> </ul> |        |                  |
| Folders                     | Name                                                          | Size   | Date modified    |
| 🖃 🕒 🕒 🖃 🖃                   | 🗹 🌗 OpenDirect Restore 01.zip                                 | 60 KB  | 18/05/2017 11:16 |
| 🖮 🔲 🂒 C:\                   | 🗹 🌗 OpenDirect Restore 02.zip                                 | 54 KB  | 18/05/2017 11:22 |
| 🗄 🖳 🛄 Users                 | OpenDirect Restore 03.zip                                     | 106 KB | 18/05/2017 11:22 |
| 🗄 🔲 🚺 steven.tse            |                                                               |        |                  |
|                             |                                                               |        |                  |

7. Select a temporary directory for storing restore files, then click Restore to start the OpenDirect restore.

| Temporary Directory                           |  |
|-----------------------------------------------|--|
|                                               |  |
| Temporary directory for storing restore files |  |
| remporary directory for storing restore mes   |  |

- 8. Click **Restore** to start the restore. The status will be shown.
- 9. You will be prompted to select drive letter where you wish the mounted files to be mapped on your machine, click **OK** when you have finished selection.

| OpenDirect                   |          |
|------------------------------|----------|
| OpenDirect Restore 03        |          |
| Please choose a drive letter |          |
| R                            | <b>~</b> |
|                              | ОК       |

10. The following screen shows when you perform OpenDirect restore for this backup set on this machine for the first time only. Make sure you click **Yes** to confirm mounting the file(s) on this machine. Clicking **No** will exit the restore process.

|              | OpenDirect                                                     |        |
|--------------|----------------------------------------------------------------|--------|
|              | OpenDirect Restore 03                                          |        |
|              | AbsavCRS (Host: 127.0.0.1:80)                                  |        |
| ?            | Virtual File System Driver - Driver is not installed, Install? |        |
| Apply to all |                                                                | Yes No |

11. The selected drive letter will be mapped and prompted in the Windows Files Explorer with the files you wish to restore shown.

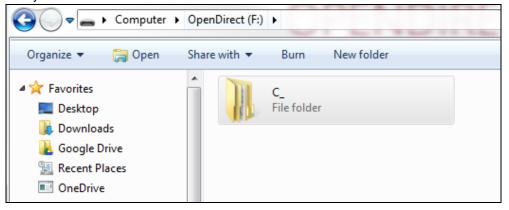

12. You can now click on the files to view them directly from here, which will be in read-only mode.

| nDirect (F:)  C_  Users  steven.tse  Desktop |                    |                  |        |  |
|----------------------------------------------|--------------------|------------------|--------|--|
| Burn New folder                              |                    |                  |        |  |
| Name                                         | Date modified      | Туре             | Size   |  |
| 🚯 OpenDirect Restore 01                      | 5/18/2017 11:16 AM | Compressed (zipp | 60 KB  |  |
| 🜗 OpenDirect Restore 02                      | 5/18/2017 11:22 AM | Compressed (zipp | 54 KB  |  |
| 🚹 OpenDirect Restore 03                      | 5/18/2017 11:22 AM | Compressed (zipp | 106 KB |  |

If it is a zipped file, you can directly click on it to see all the individual files inside.

| C_ ▶ Users ▶ steven.tse ▶ Desktop | <ul> <li>OpenDirect Restore 01</li> </ul> | ▼ 4 Sea         | rch OpenDirect |
|-----------------------------------|-------------------------------------------|-----------------|----------------|
|                                   |                                           |                 | =              |
| Name                              | Туре                                      | Compressed size | Password       |
| 💽 ACB icon                        | PNG image                                 | 3 KB            | No             |
| 📭 AhsayCBS icon                   | PNG image                                 | 4 KB            | No             |
| 💽 mounting in progress            | PNG image                                 | 15 KB           | No             |
| 💽 mounting in progress 2          | PNG image                                 | 15 KB           | No             |
| 💽 mounting in progress 3          | PNG image                                 | 14 KB           | No             |
| 💽 mounting in progress 4          | PNG image                                 | 11 KB           | No             |

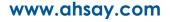

| ▶ Users ▶ steven.tse ▶ Deskte | Sea       | Search OpenDirec |         |          |
|-------------------------------|-----------|------------------|---------|----------|
|                               |           |                  |         |          |
| Name                          | Туре      | Compress         | ed size | Password |
| 📭 ACB icon                    | PNG image |                  | 3 KB    | No       |
| 📭 AhsayCBS icon               | PNG image |                  | 4 KB    | No       |
| 騷 mounting in progress        | PNG image |                  | 15 KB   | No       |
| 📭 mounting in progress 2      | PNG image | 0                | 15 KB   | No       |
| 📭 mounting in progress 3      | PNG image | Open             | 14 KB   | No       |
| 📭 mounting in progress 4      | PNG image | Сору             | 11 KB   | No       |
|                               |           | Properties       |         |          |

You may also copy individual file(s) you wish to restore toyour local machine.

13. The mounted drive letter cannot be ejected from the Windows File Explorer, it will only be closed when you exit AhsayACB.

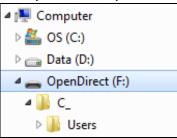

14. When you have finished restoring the necessary files, you can go back to AhsayACB and click **Cancel** to exit the OpenDirect Restore.

| OpenDirect                                                                                                    |       |
|----------------------------------------------------------------------------------------------------|-------|
| OpenDirect Restore 03                                                                                                    |       |
| AhsayCBS (Host: 10.120.10.12:443)<br>Mounting virtual file systemCompleted<br>Elapsed time 7 sec<br>Transfer rate 0bit/s |       |
| C OpenDirect                                                                                                    | :<br> |

| OpenDirect                           |                            |
|--------------------------------------|----------------------------|
| OpenDirect Restore 03                |                            |
| Are you sure to stop the OpenDirect? |                            |
|                                      | Stop the OpenDirect Cancel |

#### **IMPORTANT**

- 1. As a result of the limitation of the virtual file system library, the mapped drive will only be unmounted from your machine when you exit AhsayACB. In other words, each OpenDirect restore session on AhsayACB can only mount and unmount once.
- 2. **OpenDirect restore** of file backup sets:
  - Will not show up on the Restore Status tab in Live Activities of the backup service provider AhsayCBS. Restore Status tab in Live Activities only applies to the restore performed directly through AhsayOBM.
  - > Will not generate restore reports or report email on backup service provider AhsayCBS.
  - Will not generate restore log on AhsayACB.

# **10 Contact Ahsay**

### **Technical Assistance**

To contact Ahsay support representatives for technical assistance, visit the following website: <u>https://www.ahsay.com/jsp/en/contact/kbQuestion.jsp</u>

Also use the Ahsay Knowledge Base for resource such as Hardware Compatibility List, Software Compatibility List, and other product information: https://forum.ahsay.com

### **Documentation**

Documentations for all Ahsay products are available at: <u>https://www.ahsay.com/jsp/en/home/index.jsp?pageContentKey=ahsay\_downloads\_documentation\_guides</u>

You can send us suggestions for improvements or report on issues in the documentation, by contacting us at: <a href="https://www.ahsay.com/jsp/en/contact/kbQuestion.jsp">https://www.ahsay.com/jsp/en/contact/kbQuestion.jsp</a>

The specific document title as well as the change required/suggestion when contacting us.

# Appendix

### **Uninstall AhsayACB**

Follow the steps below to uninstall AhsayACB from your Windows.

7. Go to **Control Panel > Programs and Features > Uninstall a program**, then look for AhsayACB and double click on it.

| Adjust your computer's settings                                                                                                    | View by: Category 🔻                                                       |
|----------------------------------------------------------------------------------------------------|---------------------------------------------------------------------------|
| System and Security<br>Review your computer's status<br>Back up your computer<br>Find and fix problems                                                                                                    | User Accounts<br>Change account type  Appearance and Personalization      |
| Network and Internet         Image: Second second seco | Change the theme<br>Change desktop background<br>Adjust screen resolution |
| Hardware and Sound<br>View devices and printers<br>Add a device                                                                                                    | Clock, Language, and Region<br>Change keyboards or other input methods    |
| Programs<br>Uninstall a program<br>Get programs                                                                                                    | Ease of Access<br>Let Windows suggest settings<br>Optimize visual display |
|                                                                                                    |                                                                           |

| Uninstall or change a progra           | m                                        |               |         |            |
|----------------------------------------|------------------------------------------|---------------|---------|------------|
| To uninstall a program, select it from | the list and then click Uninstall, Chang | e, or Repair. |         |            |
| Organize 🔻 Uninstall                   |                                          |               |         |            |
| Name                                   | Publisher                                | Installed On  | Size    | Version    |
| Ez 7-Zip 15.14 (x64)                   | Igor Pavlov                              | 3/18/2016     | 4.72 MB | 15.14      |
| 🖊 Adobe Flash Player 16 ActiveX        | Adobe Systems Incorporated               | 5/28/2015     | 6.00 MB | 16.0.0.257 |
| 🔎 Adobe Reader XI (11.0.16) MUI        | Adobe Systems Incorporated               | 5/31/2016     | 643 MB  | 11.0.16    |
| AhsayACB                               | Ahsay Systems Corporation                | 2/3/2017      | 248 MB  | 7.9.2.0    |

8. The following dialog box will appear only if User Account Control is enabled. Click **Continue** when you see the following message.

| f you started | this action, continue                    |    |        |        |
|---------------|------------------------------------------|----|--------|--------|
|               | Uninstall or change<br>Microsoft Windows |    |        |        |
| ▼ Details     |                                          | Co | ntinue | Cancel |

9. Click **Yes** to confirm and proceed with the uninstallation.

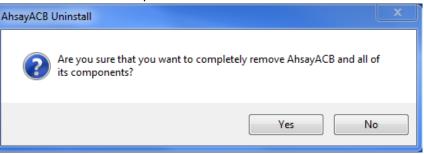

#### 10. When you see the following screen:

| AhsayACB Uninstall                                                               |   |
|----------------------------------------------------------------------------------|---|
| Uninstall Status<br>Please wait while AhsayACB is removed from your computer.    | 0 |
| Uninstalling AhsayACB                                                            |   |
| Uninstall                                                                        | x |
| Do you want to keep all user settings and encryption keys for this application ? |   |
| Yes No                                                                           |   |
|                                                                                  |   |

 Choose Yes to keep all user settings and the encryption keys associated with the users. If you are likely to install AhsayACB on the same machine in the future again, the user settings, e.g. login details, backup sets and so forth will remain in

**C:\Users\[username]\.acb** by default. The screen capture below shows the folders remain in the machine after uninstallation.

|                      | rs\ahsay\.acb              | 💌 🔛 Search                  |          |
|----------------------|----------------------------|-----------------------------|----------|
| File Edit View Tools | s Help<br>ews <del>v</del> |                             |          |
| Favorite Links       | Name 🔺                     | ↓ Date modified ↓ Type      | ▼ Size ▼ |
|                      | ache                       | 11/25/2016 12:5 File Folder |          |
| Documents            | l config                   | 11/28/2016 6:03 File Folder |          |
| Pictures             | ipc 🔒                      | 11/25/2016 12:5 File Folder |          |
| Music                | log                        | 12/15/2016 11:5 File Folder |          |
| More >>              | <b>statistics</b>          | 11/25/2016 1:03 File Folder |          |
|                      | 🗼 system                   | 11/25/2016 1:03 File Folder |          |
| Folders              | ~                          |                             |          |

Choose No to delete all user settings and encryption keys with this uninstallation. Please be reminded that the encryption keys are not retrievable once they have been deleted unless the encryption keys have been uploaded to AhsayCBS server, and therefore it will no longer be possible for backup user to recover their encryption key in case do not have a separate written record. 11. The following screen prompts when the uninstallation is completed.

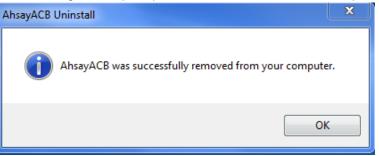

12. (Optional) For a complete removal of all AhsayACB-related files in your machine, please go to **C:\Program Files** and manually remove the **AhsayACB** folder.

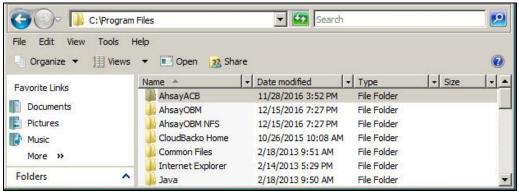